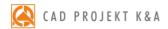

# operation manual

# Tikkurila Colours Module

a standard module for designing using decorative paints

## Spis treści

| 1. Introductory remarks                                       | 4  |
|---------------------------------------------------------------|----|
| 2. First steps with the Tikkurila Colours module              |    |
| 3. Operating the paints module in the Product selection mode  |    |
| 3.1. Product selection using Colour Cards                     |    |
| 3.2. Product selection using the code from the template       |    |
| 3.3. Product selection using the indicated colour             |    |
| 4. Operating the paints module in the 'Colour selection' mode |    |
| 4.1. Colour selection using Colour Cards                      |    |
| 4.2. Colour selection using the code from the template        |    |
| 4.3. Colour selection using the indicated colour              |    |
| 5. Other options of the Tikkurila Colours module              | 11 |
| 5.1. The Options icon                                         | 12 |
| 5.2. Advanced product selection                               | 12 |
| 5.3. Product technical specifications                         | 13 |
| 5.4. Saving colours to the User Palette                       |    |
| 6. Applying chosen paints to the project                      |    |
| 7. Paints summary and report generation                       |    |

#### 1. Introductory remarks

Tikkurila Colours is a tool enabling the users of CAD Decor, CAD Decor Paradyz and CAD Kitchens to select paints and other coatings for interior or exterior use. Among others, products like primers, enamels, paints and lacquers are available. They come from the offer of Tikkurila, one of the leaders of European paints market. The paint selection is possible on every stage of designing in the visualization mode. The selection can be proceeded in a few different ways, which have been described in the following chapters of this manual. All products can be used in the project and saved to the individual **User Palette**. For each product the detailed technical description is available for downloading in PDF format from the producers website. It is also possible to create a final report, including all data necessary for preparing an order.

#### 2. First steps with the Tikkurila Colours module

The Tikkurila Colours module can be found in the visualization mode under the button **Tikkurila** in **Materials** tab, in left upper corner of the screen. To get started, the User should click on it once, with the left mouse button.

The first step when working with the paints module is to choose the general kind of products, that will be used in the project. There are two main types of products – designed for the use on internal or external surfaces (Fig. 1). After indicating the proper type, click on the blue arrow pointing right, to proceed to the next step.

Note! If the user indicates the icon that is already highlighted, the module will proceed to the next step automatically, and it will not be necessary to click the arrow button.

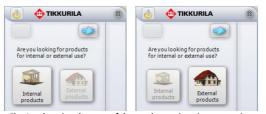

Fig. 1 – choosing the type of the products – interior or exterior

After this preliminary selection there are two available modes of module operation — the **Product selection** and the **Colour selection** mode (Fig. 2). If the User is looking for a specific product (e.g. alkyd enamel, emulsion paint, acrylic lacquer or a decorative plaster) he/she should choose the **Product selection** icon, and then the blue arrow pointing right. But if he/she knows what colour interests him/her, but is not sure, for which products it is available, he/she should click on the **Colour selection** button and then the arrow. If the arrow pointing left is selected, the User will be taken back to the first stage of choosing the internal and external products.

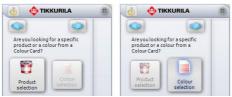

Fig. 2 - selection by the product or by the colour

#### 3. Operating the paints module in the Product selection mode

Browsing the producer offer using the product criterion is the first possible way of working with the module. After choosing this mode - by selecting the option **Product selection** and proceeding to the next stage - the next step is to indicate the chosen group of products on the drop-down list called **Products of a group**. This will show all the products, belonging to the given group, on the list below named **Selected products**. The User should point out the particular product on this list. To do it, the User should left-click on the tick-box beside the name of the chosen product. The navy cross will then appear (Fig. 3).

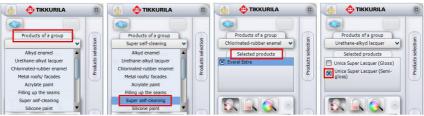

Fig. 3 - product selection

At this moment, the following 3 methods of proceeding further selection will become available:

- the option Available for a Colour Card icon
- the option Search by the code from the template icon
- the option Search by the colour icon

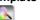

#### 3.1. Product selection using Colour Cards

The first way of selecting the product is to do it by checking all colours available for this product in **Colour Cards** the product in question belongs to. Colour Cards contain products along with colours assigned to them, what allows the program to quickly scan the whole producer offer in order to find the material best suiting the criteria set up by the User.

In this case the procedure of selection is as follows:

 After selecting the icon Available for a Colour Card the list of available colours will automatically show up;

- Colours are displayed in a form of a vertical panels with codes, appearing under the name of each Colour Card the selected product is available in (Fig. 4);
- Lists assigned to particular **Cards** can be collapsed or expanded using buttons  $\bigcirc$ . placed beside the name of the Card, on the left-hand side;
- The view of the closed Cards is shown on the second picture from the left in the illustration presented below (Fig. 4);

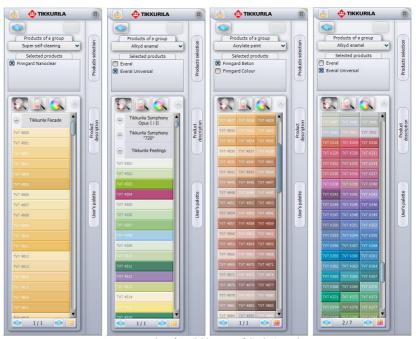

Fig. 4 - examples of available ways of displaying colours

- The view of the colour panels can be also changed using the icon on the right bottom corner of the module - Change the view or (dependent on the currently used view):
- To scroll the list, use the slider on the right-hand side;
- If the list of available colours is very long, the program will divide it into several tabs (pages); to move from one tab to another use the arrows on the bottom of the module window: 1/37
- The number of colours displayed in one tab can be changed using the Settings function, available after clicking on the **Options** icon (details in point 4.1);
- The numbers displayed on the bottom of the module window inform the User which tab is currently being shown;
- At this moment it is possible to save the chosen products in preferred colours to the individual User Palette (and at the same time to the computer disc) by simply using the 'drag-and-drop' method;

- To add the colour to the palette, first click on the button User Palette in order to expand the pane;
- Then left-click on the product and holding the button, move the cursor to the pane and release the mouse button - the colour will be added to the palette and will be displayed in a form of a square thumbnail (Fig. 5);
- At the same moment the colour will be saved to the computer disc in one of the following formats: JPG, BMP, PNG or GIF (more information on this subject can be found in point 4.4);
- Selected colour can be also applied to any surface or object in the project.
- It is done in analogical way to the one described above by using the 'drag-and-drop' method.

#### 3.2. Product selection using the code from the template

If the user knows the code mark of the particular product he/she would like to use in the project (for instance, he/she found it earlier on in the producer template), the option **Search by the code from the template** can be used. In this mode the procedure of selection is as follows:

- After choosing the icon the Colour code pane will appear;

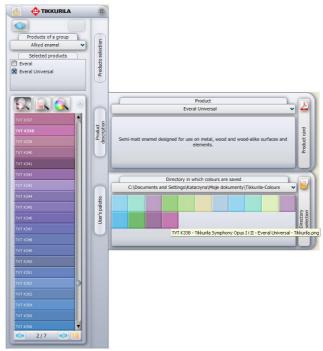

Fig. 5 – an effect of the selection by the code, and adding the product to the User Palette and the description display

- In the same way as in the previously described case, Colour Cards will be scanned through, until the wanted product will be found and displayed under the name of the Card that contains it (as a colour pane with a code);
- At this stage it will be possible to add the product to the User Palette;
- This is also the moment when the user has an access to the basic information about the product: after placing the cursor over the square icon in the palette, the label with the following data will show up: the code, the name of the **Colour Card** to which the product belongs, the name of the paint and also the file, which has been saved to the disk;
- It is also possible to go to the **Product** pane (by choosing the button **Product** description in which a short characteristic of the chosen paint is given;
- At this level there is also a detailed technical description available to download from manufacturer's website after clicking on the button **Product Card** (the detailed description of this function can be found in the point 4).

#### 3.3. Product selection using the indicated colour

After clicking the icon Search by the Colour in the part of the dialog box below the three icons of selection type, the square colour palette will display (Fig. 6). The palette can be used by the user to indicate the colour of the wanted shade and intensity.

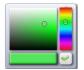

Fig. 6 - paleta

In this case the procedure of paint selection proceeds as follows:

- First the user should indicate the colour he/she is looking for on the palette;
- In order to do so, please click on the vertical colour stripe on the right-hand side of the palette, marking the tint that should be used in the project (the little circle will appear in the marked point);
- Then click on the square colour palette in the spot, where the intensity of the colour best suits users preferences (another little circle will appear there);
- The chosen shade will display on the horizontal stripe below the palette;
- When the displayed colour achieves proper parameters, the User should confirm the choice by clicking the button 🛫;
- It will result in the program browsing the producer's offer in search of any products available in the chosen tint;
- This process includes searching for the most similar colours to the one indicated by the user in producer's Colour Cards;
- After it is accomplished, the list of Cards, in which the wanted colour has been found, will appear below the palette (Fig. 7);
- Below each Card information about products being available in the sought tint will appear;
- The colours with the closest parameters to the tint indicated by the User on the palette will be listed in the form of the colour panels with the code of the product displayed;

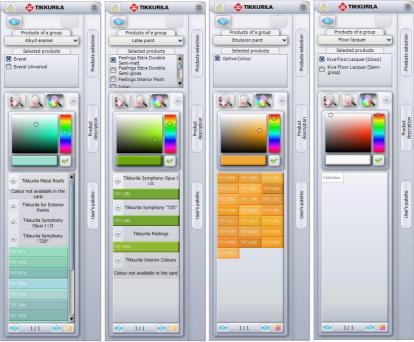

Fig. 7 - results of searching for the preferred colours for the chosen product

- In one **Card** there may be more than one colour found to chose from;
- In the 'brick panels' view, the names of the Colour Cards will not be listed;
- An example result of this kind of selection has been illustrated on the illustration on the next page (Fig. 7);

### 4. Operating the 'Colour selection' mode

This way of selecting works rather analogically to the procedures described above. After choosing the option **Colour selection** at the second step of working with the program and after proceeding to the next window, the user will gain access to the list of all available **Colour Cards** in Tikkurila's offer, and also the three icons that determine the way the final selection will be operated (Fig. 8).

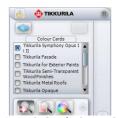

Fig. 8 – the list of Colour Cards and the three selection icons

The **Colour Card** that should be a filter for the final selection should be marked by clicking on the empty box beside its name – the navy cross will appear. At this point there are 3 ways of running the final selection available, alike to the situation described in the previous part of this manual: **Available for a Colour Card**, **Search by the code** from the template and **Search by the colour**.

#### 4.1. Colour selection using Colour Cards

After clicking on **Available for a Colour Card** all the colours available in the previously marked card will appear on the list below. Among them the user may find the ones that suit the character of the interior he/she is currently designing. In this case the selection goes as follows:

- Click the box beside the chosen Colour Card to mark it;
- Then click the icon Available for a Colour Card;
- The list of available colours in the Card will appear (Fig. 232);
- As it has been mentioned before, there is a possibility to change the view of available colours as well as collapsing and expanding the lists (buttons: or and or and or ):
- After finding the proper colour, the user can add it to the User Palette as well as apply
  to any surfaces in the design.

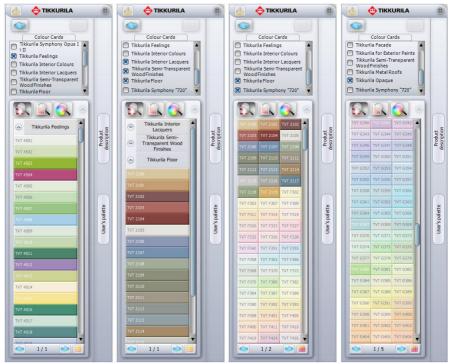

Fig. 9 - example results of using Available for a colour card procedure

#### 4.2. Colour selection using the code from the template

If the user knows the code of the colour he/she is looking for (for instance it has been found earlier in the producer's template), the option **Search by the code from the template** may be used.

- After choosing this icon, the Colour Code pane will appear (Fig. 10);
- Enter the code of the wanted colour in it (letter capitalization does not matter);

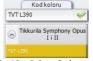

Fig. 10 – Colour Code pane

- Confirm by clicking
- As it has been mentioned before, adding the colour to the User Palette will automatically result in saving it to the computer disc as well in one of the following formats: JPG, BMP, PNG or GIF (the format can be changed using the Settings option);
- The product saved to the User Palette will be an identical copy of the product in Tikkurila offer.

#### 4.3. Colour selection using the indicated colour

When the **Search by the colour** option is chosen, in the part of the dialog box below the three icons determining the type of selection, the square colour palette will appear. In this palette the colour with the wanted shade and intensity should be indicated, in the same way as it has been described in point 3 (Fig. 11).

- After finding the colour that suits designers needs (it will be shown on the horizontal stripe below the square palette) it should be confirmed by clicking ;
- It will result in browsing the previously marked Colour Cards in search of the colours with maximally close parameters to the one indicated by the User in the square palette;
- In each Card there may be a few similar colours available – they will all be listed (Fig. 11);
- This procedure can be repeated for many times - until finding the proper shade;
- After finding the colour user can add it to his/her personal Palette or use in the project.

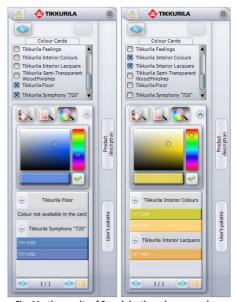

Fig. 11 - the results of Search by the colour procedure

#### 5. Other options of the Tikkurila Colours module

Apart from the options discussed above, the user has an access to other functions, available via the icon **Options**, as well as to the collapsible panes, hidden under the three vertical buttons on the right-hand side of the module dialog box, presented in the following points:

Options

Products selection

Products selection

Products selection

#### 5.1. The Options icon

By clicking the **Options** icon the following options become available: **Settings**, **Contact**, **Help** and **Report**. The **Contact** option provides access to basic data of the manufacturer: the helpline phone numbers (offices located in Poland); e-mail address and website (Fig. 12);

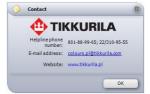

Fig. 12 - the manufacturer's contact details

#### The Settings options enables the user to:

- Modify the number of colours being shown at one time on the list (page) from 20 to 500 at one time;
- Modify the resolution of the JPG, BMP, PNG or GIF files being saved to the disc simultaneously to adding them to the User Palette (for more information see point 4);
- Restore default settings.
- Example settings modifycation can be seen on the illustration (Fig. 13).

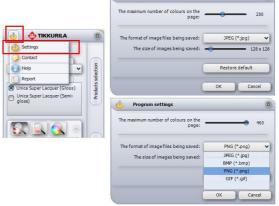

Fig. 13 - changing the settings

The option **Help** opens the PDF file, containing this manual and **Report** enables the User to create a report containing data of all paints used in the project – it has been described in the point 6 – **Summary and report generation**.

#### 5.2. Advanced product selection

The first of the collapsible side panes is called **Products selection**. It is only available in the **Product selection** mode. It enables advanced paint selection based on various criteria. First, the **Product type** or **Destination** (the type of the surface the coating will be applied to in the real world) should be chosen. Secondly, the **Key word** (for instance: acrylate lacquer or emulsion paint) or **Brand** (product family – for example: *Pure White, Feelings*).

These positions are simply indicated by putting the navy cross in the adequate tick-box. Examples of possible configurations of selection criteria is being shown on the picture below (Fig. 14). In the last section of this pane the products that meet established criteria are being displayed.

After marking the products that interest the User by putting a navy cross beside them, and then consequently confirming the choice by clicking button, the selected products will show up on the list Selected product in the left section of the module dialog box. It is necessary to indicate products on this list as well.

Then the user should choose one of the icons determining the type of final selection and follow the rules described in the previous points of this manual.

#### 5.3. Product technical specifications

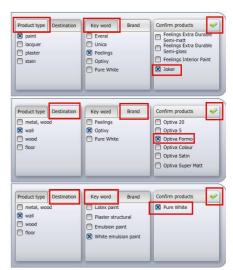

Fig. 14 - example configurations of selection criteria

The second of the side collapsible panes — **Product description** — is responsible for providing the User with the short product characteristic. It opens after left-clicking on the button **Product description**. In the upper part of the pane the name of the product in shown. The user can manually change the displayed product to another from the same group, for example to compare them. This pane also enables the User to gain access to detailed technical product specifications in PDF format, available online at Tikkurila's website. The access can be gained after left-clicking the button **Product Card** (Fig. 15).

Of course, this option is only available when the connection with the Internet is established. The **Product Card** can be saved to the computer disc as a PDF file, printed directly from the website or shared with other Internet user.

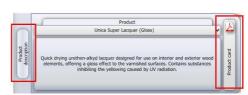

Fig. 15 - Product description pane

#### 5.4. Saving colours to the User Palette

It has been already mentioned, while describing the several ways of proceeding the paint selection, that the User has a possibility to add his/her favourite colours to the individual Palette. It can be done simply by moving the chosen colour from the list, where it is displayed, to the **User Palette** pane, with the use of the 'drag-and-drop' method. It will result, at the same time, in saving the colour in the form of JPG, BMP, PNG or GIF file to the computer disc.

The files will be saved in the default directory (**My Documents**), unless the user changes the localization manually. To do so, the User should click the **Directory selection** button on the right-hand side of the expanded pane (Fig. 16).

A new dialog will then open (Fig. 17), in which the destination directory should be chosen. Thanks to the individual palette, it is possible for the User to create a library of the most commonly used colours and products from the producers database. Elements that have been once entered are remembered by the program and are available to use again in the future.

Because it is possible to add multiply new directories for saving Tikkurila colours, the user can create a few separate libraries (for instance for products designed to use in various interiors, such as bedrooms or bathrooms, as well as colours of diverse kinds – for example: cold or warm), and then, while operating the module, switch between them accordingly to his/her current needs.

In this pane the user also gains access to the basic information about the product. After placing the cursor — without clicking - over the chosen colour in the palette, the label with the most important information, such as the code and the name of the Colour Card that contains the colour, will be displayed (Fig. 18).

In addition, after right-clicking the square icon of the chosen product in the palette, the user will gain access to the pop-up menu, enabling him/her to delete single or several items from the **Palette**, as well as to edit them in order to add the product to the chosen colour (if it had been previously saved without assigning this information). Functions available in the **User Palette** and the **Product selection** dialog box are presented on the illustrations below (Fig. 18 and 19).

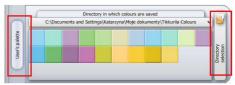

Fig. 16 - User's palette' pane with the button enabling to select the directory in which colours will be saved

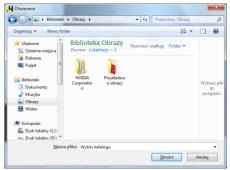

Fig. 17 – choosing the directory for saving elements of the User Palette in the new dialog box

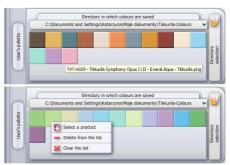

Fig. 18 - the look and features of the User Palette pane

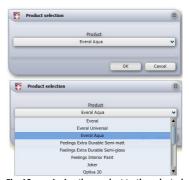

Fig. 19 – assigning the product to the selected colour in the User Palette

#### 6. Applying chosen paints to the project

The **Paints Module** enables quick and simple application of the chosen coatings to any surfaces and object in the design. It depends only on user's abilities either the coating is correctly chosen as far as the material to which it will be applied is concerned, as well as its colour being harmonious with the overall view of the arranged interior. All necessary information can be obtained during working with the module, in particular with the use of the option giving the access to the on-line specifications document on Tikkurila's website (function described in point 4).

The process of adding paints and other coatings to the project operates in an analogical way to textures application — using the 'drag-and-drop' method. When the suitable material is found, the user should left-click on the panel on the list (or the square in the **User Palette**) symbolizing it and — holding the left mouse button — drag it to the surface or object destined to be coated with it. Then release the button. The paint (or any other product) will be applied to the indicated area.

As it can be seen on the illustration above (Fig. 19), after applying a new paint to some area in the project, a new red ordinal number will appear. These numbers are listed in the **Paints Summary** beside the appropriate product (Fig. 180). For example paint applied to the wall on the left-hand side of the screen has been marked with a number '5'. The same number is visible beside this paint's position in the **Summary**.

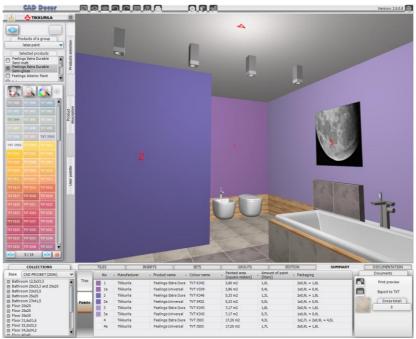

Fig. 19 - applying paints to surfaces in the project

Please note that some products in Tikkurila's offer require to use the primer first, before applying them (in real world – there is no need to apply primers in the project). For those products an additional position will be added in the **Summary** and relatively numbered, with a letter 'a' added – in this case '5a'. So the position '5a' means a primer from the Tikkurila offer that have to be used underneath the chosen paint with a number '5' assigned in the project.

Note! In case of the colourless coatings (e.g. floor lacquer) it is not possible to apply them to any surfaces that have been previously covered by any other of Tikkurila products. They can be only applied to the objects, on which any other coating has not been laid. At the same time it is necessary to apply any kind of texture to go underneath them.

Note! If the user wants only a define part (area) of the wall to be coated, and the other part to be omitted during the paint application, he/she should, before dragging the chosen paint to the surface in question, apply ceramic tiles to this very wall and, accordingly to the rules of tiles edition, described in Chapter 20, detach the areas.

#### 7. Paints summary and report generation

During applying Tikkurila product to objects and surfaces in the project, each newly applied coating will be automatically added to the **Paints Summary** (Fig. 20), which is available for users of the CAD Decor program on a toolbar in the bottom side of the screen in the **Summary** tab (Fig. 20). Users of the CAD Kitchens program cannot veiw the summary in this form, but they can still generate it as a (Fig. 23 on page 19), by using the **Options** icon in the left upper corner of the screen. When working in CAD Decor you can also see the summary of used ceramic tiles in the same tab — use buttons TILES and PAINTS in the left-hand side of it to switch between these 2 summaries.

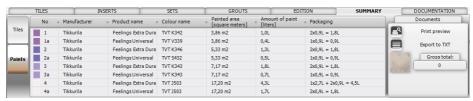

Fig. 20 – zestawienie farb użytych w projekcie

Note! Only in the Polish version of CAD Decor the Gross Value and Total will be displayed.

In the summary the following information will be given:

The ordinal number and a colour sample of each product (as it has been mentioned, the program attributes a new number to each applied material, and the number is visible in the project in red colour; if the particular product needs a primer to be used underneath, in the summary there will be also included a position with attributed a number with an added letter 'a' (Fig. 20);

- Manufacturers name;
- The name of the product and the name of the colour (usually it is a colour code);
- The size of the coated area (in square meters);
- The amount of paint necessary to coat this area (in liters);
- The number and volume of packages of paint needed.

The User can also create the **Paint Report**, containing the following data:

- Tikkurila's logo, e-mail address, website and helpline phone number;
- The name of the current report (it is the same as the number of the order assigned to the current project)
- The date of receiving the order;
- Clients name and address;
- Information about the company realizing the order (previously entered in the dialog box called Projects Data);
- Information about each product used in the project (codes and names);
- A colour sample;
- The painted area and the number of coatings (established by the manufacturer for each product, cannot be modified by the user);
- The amount of paint needed and the number of packages;
- Optional: Net and Gross Value (only in Polish version);
- Total summary: total area, total amount of paint, total value (in Polish version);

In order to create the **Report**, the left-click the **Print preview** button in the **Summary** tab or choose the position **Report** under the **Options** icon. Then fill up all necessary information in the newly open dialog box (Fig. 245 and Fig. 246) and click the **Save** button. The report, called **Tikkurila Paints Report**, containing all basic information about the paints used during designing, will be generated (Fig. 247). The **Report** can be saved to the disc (in HTML format), printed or send via e-mail. These functions are available after selecting the icons: and in the upper left corner of the **Tikkurila Paints Report** dialog.

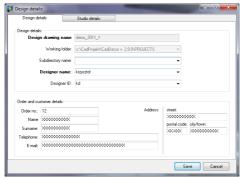

Fig. 21 - Design details dialog box - filling up the data in Design details tab

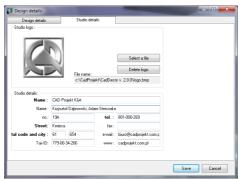

Fig. 22 - Design details dialog box - filling up the data in Studio details tab

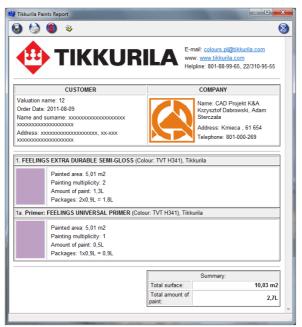

Fig. 23 - Tikkurila Paints Report (with hidden prices)

Note! The icon Show/hide prices enables to control visibility of prices in the report. Please note that valid prices are only available in a Polish language version of the Tikkurila paint library. Therefore it is recommended for our foreign Clients to set up the mode with the hidden prices.

Note! While working in the module Tikkurila Colours (in CAD Decor) it is possible to generate the Documentation – analogical to the technical documentation for tillers, available during designing with ceramic tiles. However it should be noted that both documentations look the same, so if in the project both tiles and paints are used, the attention should be paid not to mistake which one is which. For more information about the documentation in CAD Decor program operation manual.

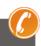

Hotline 801 000 269 landlines or 61 662 38 83 landlines & mobiles

#### **TECHNICAL SUPPORT**

Any questions or concerns?

Contact our technical support e-mail: pomoc@cadprojekt.com.pl or look for information in the 'Knowledge center' at our website www.cadprojekt.com.pl

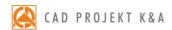

CAD Projekt K&A Sp.J. Dąbrowski, Sterczała, Sławek ul. Rubież 46 | 61-612 Poznań tel. +48 61 662 38 83 | fax +48 61 642 94 55, biuro@cadprojekt.com.pl | www.cadprojekt.com.pl

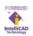